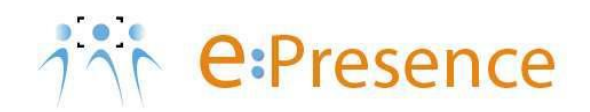

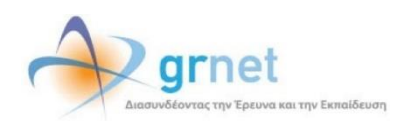

# **Υπηρεσία Τηλεδιασκέψεων**

# **e:Presence**

# **Οδηγίες δημιουργίας τηλεδιασκέψεων από Συντονιστές**

**Έκδοση 4.0**

**Οκτώβριος 2024**

# **ΕΙΣΑΓΩΓΗ**

Η υπηρεσία e:Presence απευθύνεται κυρίως στην ακαδημαϊκή και ερευνητική κοινότητα της Ελλάδας δίνοντας τη δυνατότητα στα μέλη της να οργανώσουν και να πραγματοποιήσουν υψηλής ευκρίνειας τηλεδιασκέψεις, μειώνοντας το σχετικό κόστος μετακινήσεων και αυξάνοντας την παραγωγικότητα. Οι τηλεδιασκέψεις μέσω της υπηρεσίας e:Presence έχουν πλέον αντικαταστήσει τη συντριπτική πλειοψηφία συναντήσεων, που παραδοσιακά πραγματοποιούνταν μέσω της επιβεβλημένης φυσικής παρουσίας των συμμετεχόντων, όπως Συμβούλια Ιδρυμάτων, Συνεδριάσεις για την εξέλιξη μελών ΔΕΠ, Συναντήσεις για ερευνητικά και αναπτυξιακά προγράμματα, Επιτροπές για εξέταση μεταπτυχιακών εργασιών ή διδακτορικών διατριβών.

Η υπηρεσία τηλεδιασκέψεων e:Presence βασίζεται πάνω στην προηγμένη τεχνολογία τηλεδιασκέψεων της εταιρείας Zoom ενώ επιπλέον προσφέρει ένα εύχρηστο διαχειριστικό περιβάλλον με αυξημένες δυνατότητες και υλοποιεί μια εξαιρετικά εύκολη διαδικασία άμεσης πρόσβασης σε τηλεδιασκέψεις για τον τελικό χρήστη.

- Η μέγιστη διάρκεια μιας τηλεδιάσκεψης διαμορφώνεται στις 24 ώρες.
- Μπορούν να συμμετέχουν και 300 συμμετέχοντες (με δυνατότητα αύξησής τους μέχρι 1000 με σχετική επιλογή για Αύξηση αριθμού συμμετεχόντων στην καρτέλα των ρυθμίσεων της τηλεδιάσκεψης).

# **ΔΗΜΙΟΥΡΓΙΑ ΤΗΛΕΔΙΑΣΚΕΨΕΩΝ**

Κάθε Συντονιστής της υπηρεσίας διατηρεί έναν λογαριασμό στη σελίδα της υπηρεσίας ([https://epresence.gr\)](https://epresence.gr/) ακριβώς όπως και οι απλοί χρήστες. Εκτός του να συμμετέχει σε μία τηλεδιάσκεψη, έχει δικαίωμα να χρονοπρογραμματίζει τηλεδιασκέψεις και να προσκαλεί συμμετέχοντες σε αυτές.

Η βασική εργασία ενός Συντονιστή είναι η δημιουργία τηλεδιασκέψεων.

Ο Συντονιστής πρέπει να επιλέξει το πράσινο κουμπί «+Τηλεδιάσκεψη» που βρίσκεται στην καρτέλα «Τηλεδιασκέψεις» μετά την είσοδο στο λογαριασμό του. Εμφανίζεται η σελίδα για τον ορισμό των στοιχείων, των ρυθμίσεων αλλά και των προσκεκλημένων της τηλεδιάσκεψης στη μορφή τριών καρτέλων.

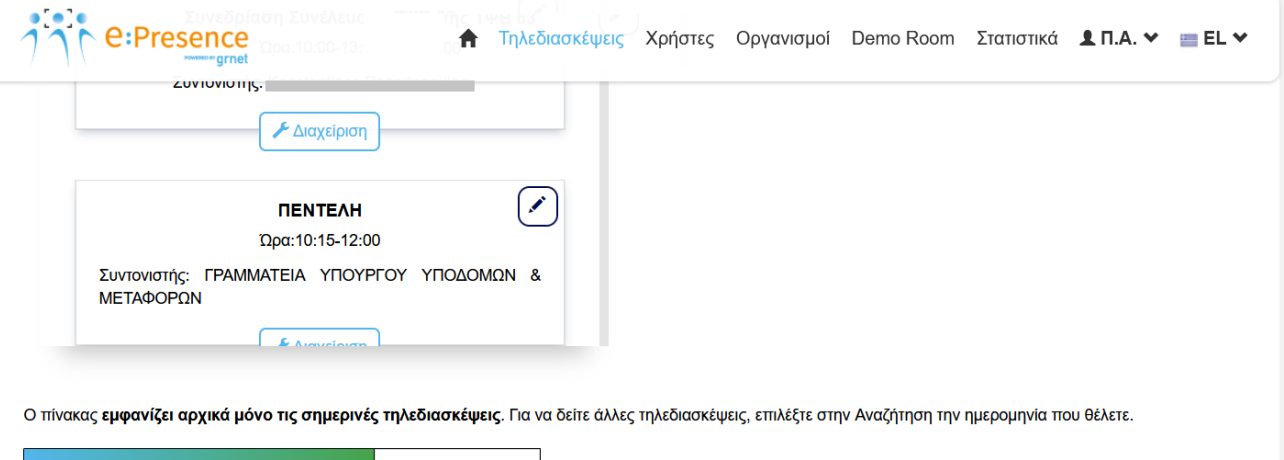

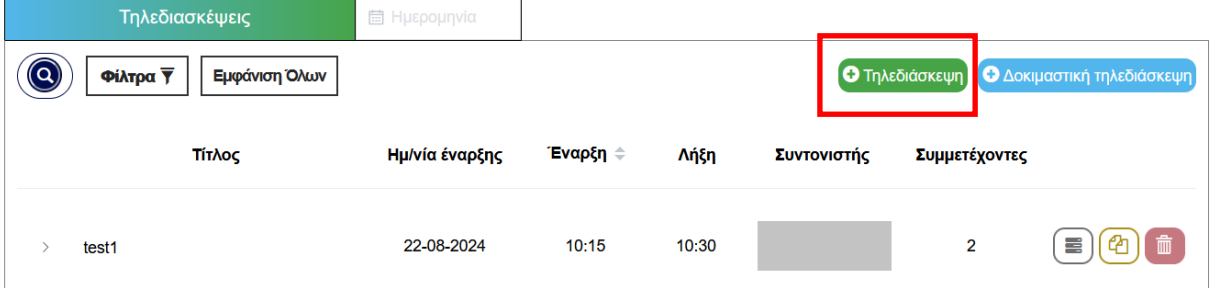

# **1 <sup>Ο</sup> ΒΉΜΑ (1<sup>Η</sup> ΚΑΡΤΈΛΑ): ΟΡΙΣΜΌΣ ΤΩΝ ΣΤΟΙΧΕΊΩΝ ΚΑΙ ΛΕΠΤΟΜΕΡΕΙΏΝ ΤΗΣ ΤΗΛΕΔΙΆΣΚΕΨΗΣ**

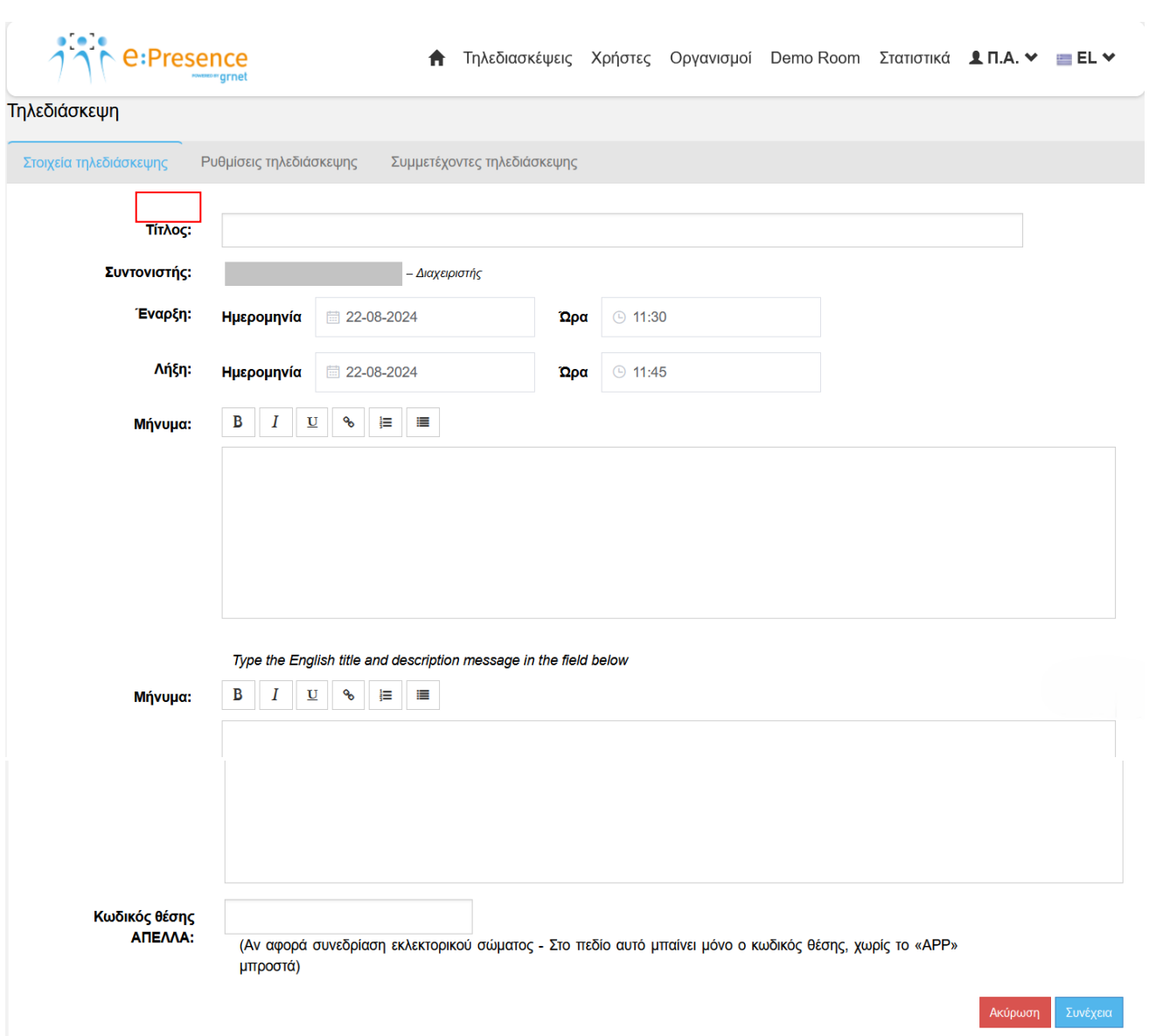

Αρχικά θα πρέπει να οριστεί ένας τίτλος για την τηλεδιάσκεψη (το πεδίο αυτό δε μπορεί να μείνει κενό). Στην «Έναρξη» και «Λήξη» ο Συντονιστής πρέπει να ορίσει την ημέρα και ώρα έναρξης και λήξης της τηλεδιάσκεψης (η ώρα λήξης πρέπει να έπεται της ώρας έναρξης της τηλεδιάσκεψης).

#### *Η διάρκεια μιας τηλεδιάσκεψης δεν μπορεί να ξεπεράσει τις 24 ώρες.*

Προαιρετικά, μπορεί να εισαχθεί κείμενο ενημερωτικό στα Ελληνικά και στα Αγγλικά που θα σταλεί ως σχόλιο με την πρόσκληση για τη συμμετοχή στην τηλεδιάσκεψη, εφόσον συμπληρωθεί. Συνήθως, σε αυτό το σημείο ο Συντονιστής ενημερώνει για λεπτομέρειες που αφορούν τη συγκεκριμένη τηλεδιάσκεψη ή οδηγίες που κρίνει αναγκαίες για τη σύνδεση των συμμετεχόντων (συμπληρώνει και το αγγλικό κείμενο αν έχει συμμετέχοντες που δε μιλούν την ελληνική γλώσσα).

Ο κωδικός θέσης ΑΠΕΛΛΑ συμπληρώνεται μόνο στην περίπτωση που πρόκειται για συνεδρίαση εκλεκτορικού σώματος. Προσοχή: Στο πεδίο αυτό μπαίνει μόνο ο κωδικός θέσης, χωρίς το «APP» μπροστά.

Για να προχωρήσει στο 2<sup>ο</sup> Βήμα πρέπει να πατήσει το μπλε κουμπί «Συνέχεια».

## **2 <sup>Ο</sup> ΒΗΜΑ (2Η ΚΑΡΤΕΛΑ): ΟΡΙΣΜΟΣ ΤΩΝ ΡΥΘΜΙΣΕΩΝ ΓΙΑ ΤΗΝ ΤΗΛΕΔΙΑΣΚΕΨΗ.**

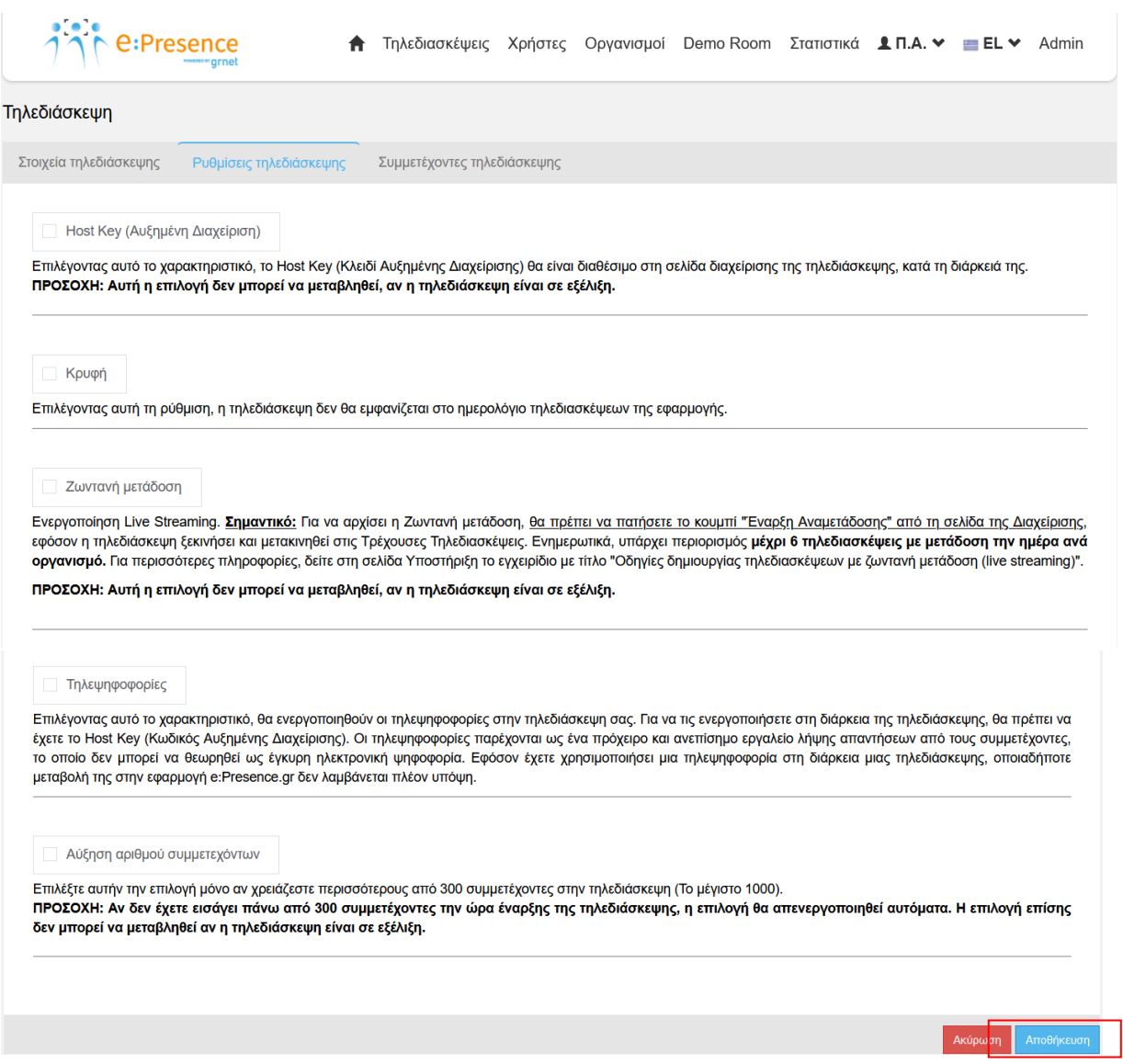

Ο Συντονιστής μπορεί να επιλέξει (πατώντας στο κατάλληλο πεδίο) ποιες από τις παρακάτω δυνατότητες θέλει να ενεργοποίησει για την τηλεδιάσκεψή του:

- ✓ **Host Key (Αυξημένη Διαχείριση):** Επιλέγοντας αυτό το χαρακτηριστικό, το Host Key (Κλειδί Αυξημένης Διαχείρισης) θα είναι διαθέσιμο στη σελίδα διαχείρισης της τηλεδιάσκεψης κατά τη διάρκειά της. (Περισσότερες πληροφορίες για τη χρήση αυτής της επιλογής *στο* εγχειρίδιο *«Σύνδεση σε τηλεδιάσκεψη με το κλειδί αυξημένης διαχείρισης – Host Key»*)*. Αυτή η επιλογή δεν μπορεί να μεταβληθεί αν η τηλεδιάσκεψη είναι σε εξέλιξη.*
- ✓ **Κρυφή:** Επιλέγοντας αυτή τη ρύθμιση, η τηλεδιάσκεψη δεν θα εμφανίζεται στο ημερολόγιο τηλεδιασκέψεων της εφαρμογής.
- ✓ **Ζωντανή μετάδοση:** Επιλέγοντας το σχετικό πεδίο, παρέχεται η δυνατότητα παρακολούθησης της τηλεδιάσκεψης ζωντανά μέσω της υπηρεσίας «Δίαυλος». Η ζωντανή παρακολούθηση είναι δυνατή για όσους το επιθυμούν μέσω ενός κατάλληλου συνδέσμου (hyperlink) ανεξαρτήτως αν είναι εγγεγραμμένοι στην υπηρεσία e:Presence. (Περισσότερες πληροφορίες για τη χρήση αυτής της επιλογής *στο* εγχειρίδιο «*Οδηγίες δημιουργίας τηλεδιασκέψεων με ζωντανή μετάδοση (live streaming»*)

Όταν συμπληρωθούν όλα τα στοιχεία πρέπει να πατηθεί το μπλε κουμπί «Αποθήκευση» ώστε να αποθηκευτεί η τηλεδιάσκεψη (θα υπάρχει η ένδειξη «Ενεργή» για όλες τις αποθηκευμένες τηλεδιασκέψεις που είναι σε εξέλιξη πάνω δεξιά) και να προχωρήσει η διαδικασία με την εισαγωγή των συμμετεχόντων στην τηλεδιάσκεψη στην 3<sup>η</sup> Καρτέλα.

# **3 <sup>Ο</sup> ΒΉΜΑ (3<sup>Η</sup> ΚΑΡΤΈΛΑ): ΕΙΣΑΓΩΓΉ ΚΑΙ ΔΙΑΧΕΊΡΙΣΗ ΣΥΜΜΕΤΕΧΌΝΤΩΝ ΣΤΗΝ ΤΗΛΕΔΙΆΣΚΕΨΗ.**

Αυτή η καρτέλα χωρίζεται σε 2 μέρη. Στο πάνω μέρος ο Συντονιστής μπορεί να εισάγει συμμετέχοντες στην τηλεδιάσκεψη ενώ στο κάτω μέρος παρουσιάζεται ο πίνακας με όλους τους συμμετέχοντες.

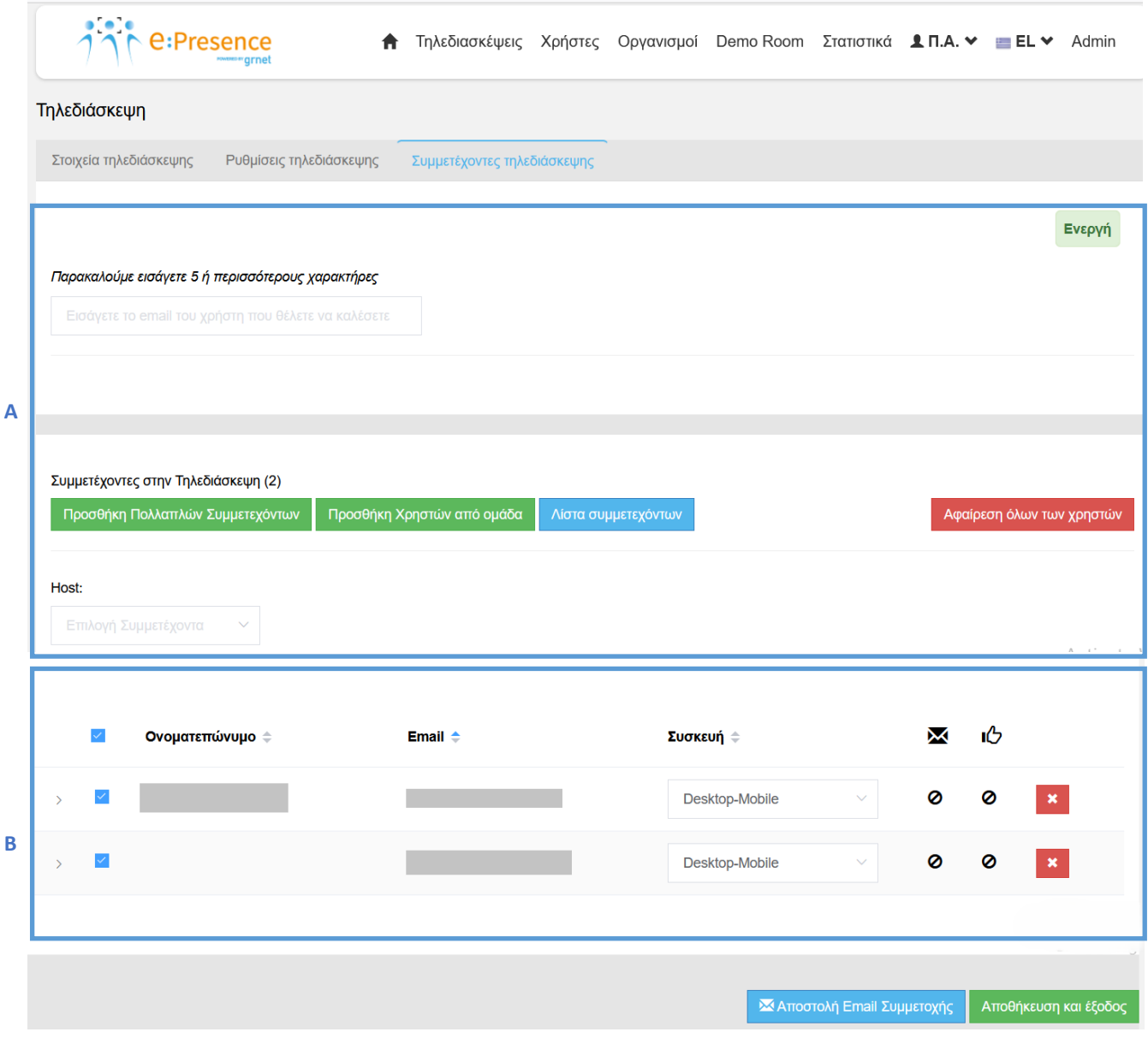

# **Α. Προσθήκη Συμμετεχόντων.**

# **Επιλογή 1: Εισαγωγή μεμονομένων συμμετεχόντων.**

Για την προσθήκη μεμονομένων συμμετεχόντων στην τηλεδιάσκεψη υπάρχει ένα πεδίο όπου ο Συντονιστής καλείται να εισάγει το email αυτού που θα προσκαλέσει.

#### **e:Presence** – Οδηγίες δημιουργίας τηλεδιασκέψεων από Συντονιστές – Έκδοση 4.0

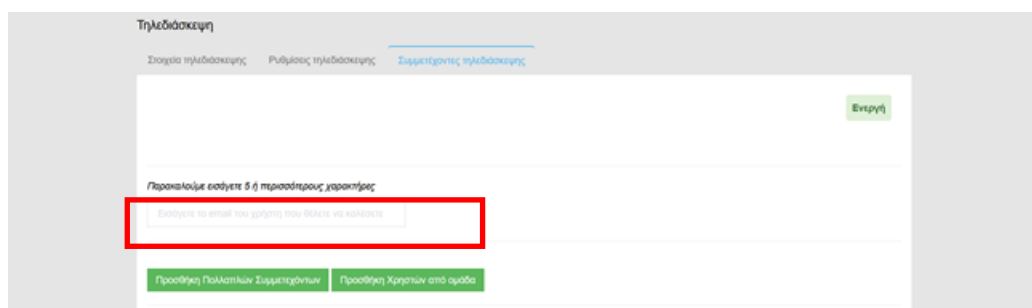

Αν υπάρχει ήδη χρήστης στη βάση δεδομένων της υπηρεσίας που συμφωνεί με τους 5 ή περισσότερους πρώτους χαρακτήρες θα εμφανίζεται από κάτω ως επιλογή (το email του). Πατώντας το, ο Συντονιστής μπορεί να τον προσθέσει στην τηλεδιάσκεψη αφού πατήσει το πράσινο κουμπί «Προσθήκη» στο παράθυρο που θα εμφανιστεί.

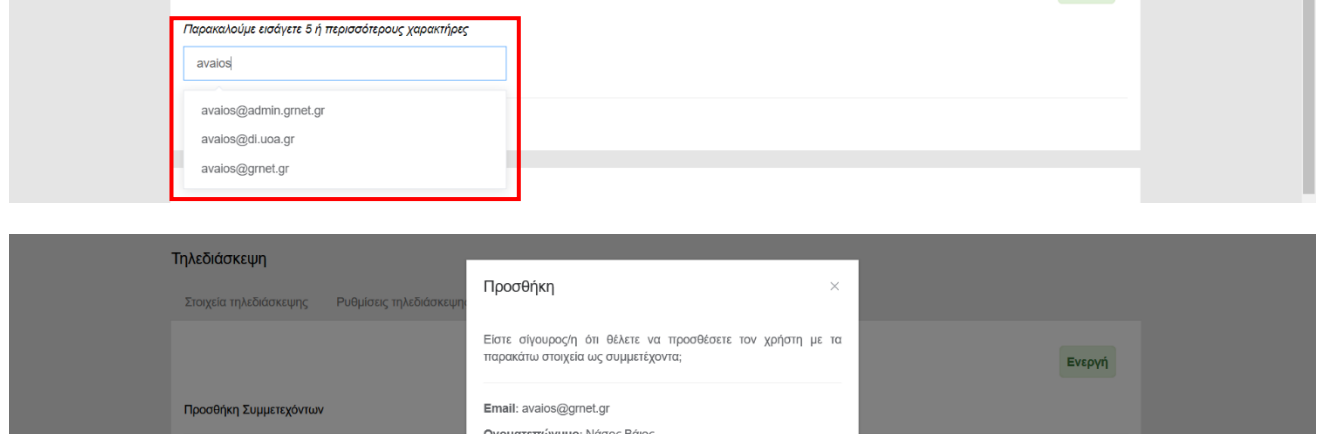

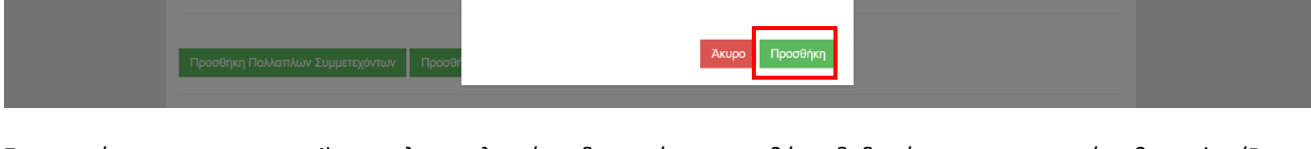

**Οργανισμός**: Εθνικό Δίκτυο Υποδομών Τεχνολογίας και Έρευνας<br>(ΕΔΥΤΕ Α.Ε.)

Παρακαλούμε εισάγετε 5 ή περιο

ιους χαρα

Τμήμα: NOC

Στην περίπτωση που το email που πληκτρολογείται δεν υπάρχει στη βάση δεδομένων της υπηρεσίας θα εμφανίζεται από κάτω ένα πράσινο κουμπί «+Προσθήκη νέου χρήστη».

![](_page_6_Picture_61.jpeg)

![](_page_7_Picture_118.jpeg)

Στο εμφανιζόμενο παράθυρο προσθήκης συμμετέχοντα, ο Συντονιστής καλείται να συμπληρώσει το email του συμμετέχοντα και να επιλέξει αν πρόκειται για χρήστη που μπορεί να ταυτοποιήσει το email του μέσω του Οργανισμού του (δηλαδή ανήκει σε κάποιον Οργανισμό που ταυτοποιείται κεντρικά – aai.grnet.gr κι επομένως στο πεδίο "Εξωτερικός – Μη Ακαδημαϊκός" δηλώνεται «Όχι»), ή όχι (θα ταυτοποιεί τον λογαριασμό του μέσω ενός προσωπικού κωδικού και επομένως στο πεδίο "Εξωτερικός – Μη Ακαδημαϊκός" δηλώνεται «Ναι»).

Αν για κάποιον χρήστη επιλεγεί να είναι εξωτερικός χρήστης ενώ θα μπορούσε το email του να περνάει από ταυτοποίηση ή, αντίθετα, επιλεγεί να είναι εσωτερικός χρήστης ενώ το email του δε φαίνεται να ανήκει σε κάποιο από τα domain που περνάνε από ταυτοποίηση, θα εμφανιστεί σχετικό ενημερωτικό μήνυμα.

![](_page_7_Picture_119.jpeg)

Επιλέγοντας το πράσινο κουμπί «Προσθήκη χρήστη», βγαίνει σχετικό μήνυμα και στέλνεται email για την ενεργοποίηση του λογαριασμού e:Presence στον χρήστη που μόλις δημιουργήθηκε.

# **Επιλογή 2: Εισαγωγή πολλαπλών συμμετεχόντων.**

Με το πράσινο κουμπί «Προσθήκη πολλαπλών Συμμετεχόντων» ένας Συντονιστής μπορεί να προσθέσει πολλούς συμμετέχοντες μαζί αφού πρώτα τους εισάγει στο σχετικό πεδίο που θα εμφανιστεί (μία διεύθυνση email σε κάθε γραμμή) και πατήσει το πράσινο κουμπί «Προσθήκη». Οι χρήστες που θα προστίθενται θα εμφανίζονται στον πίνακα συμμετεχόντων.

![](_page_8_Picture_64.jpeg)

*Όσοι δεν έχουν προσκληθεί ξανά σε τηλεδιάσκεψη θα προστίθενται ως εξωτερικοί χρήστες.*

Σε περίπτωση μη έγκυρου email εμφανίζεται σχετικό μήνυμα σφάλματος σε κόκκινο πλαίσιο και το email αυτό δεν προστίθεται στους συμμετέχοντες.

![](_page_8_Picture_65.jpeg)

# **Επιλογή 3: Εισαγωγή συμμετεχόντων από Ομάδα.**

Με το πράσινο κουμπί «Προσθήκη Χρηστών από ομάδα» ένας Συντονιστής μπορεί να προσθέσει ως συμμετέχοντες στην τηλεδιάσκεψή του όλα τα μέλη μιας ομάδας που ήδη έχει φτιάξει, αφού την επιλέξει από ένα drop-down μενου και πατήσει το πράσινο κουμπί «Προσθήκη» στο παράθυρο που θα εμφανιστεί. Οι χρήστες που θα προστίθενται θα εμφανίζονται στον πίνακα συμμετεχόντων, στο τέλος της σελίδας.

## **e:Presence** – Οδηγίες δημιουργίας τηλεδιασκέψεων από Συντονιστές – Έκδοση 4.0

![](_page_9_Picture_81.jpeg)

Δε μπορεί να δημιουργηθεί σε αυτό το σημείο ομάδα χρηστών, παρά μόνο να χρησιμοποιηθεί μια από τις ομάδες που ήδη έχουν δημιουργηθεί. Με το πράσινο κουμπί «Προσθήκη» προστίθενται οι χρήστες που ανήκουν στην ομάδα που έχει επιλεγεί και όχι μια νέα ομάδα.

*Περισσότερες οδηγίες σχετικά με τη δημιουργία και διαχείριση ομάδων χρηστών στο εγχειρίδιο «Οδηγίες δημιουργίας Συντονιστών και Ομάδων χρηστών»*

## **Β. Πίνακας Συμμετεχόντων.**

Θα εμφανιστεί σε λίστα στο τέλος της σελίδας κάθε συμμετέχοντας που προστέθηκε με το Ονοματεπώνυμό του (εφόσον έχει ενεργοποιηθεί ο λογαριασμός του), το email του, ο τύπος της συσκευής που θα χρησιμοποιήσει καθώς και το αν του έχει αποσταλεί email πρόσκλησης, και τέλος, αν έχει επιβεβαιώσει τη συμμετοχή του μέσω του σχετικού συνδέσμου που περιλαμβάνεται στην πρόσκληση που έλαβε.

![](_page_9_Picture_82.jpeg)

Ο Συντονιστής μπορεί να αλλάξει τον τύπο συσκευής με την οποία θα συνδεθεί ο προσκεκλημένος επιλέγοντας στο αντίστοιχο πεδίο.

![](_page_10_Picture_136.jpeg)

Οι τύποι των συσκευών που μπορούν να επιλεγούν είναι δύο:

1. Desktop-Mobile: Σταθερός ή φορητός υπολογιστής, ταμπλέτα ή κινητό τηλέφωνο.

Κάθε συμμετέχοντας θεωρείται από το σύστημα ότι θα συνδεθεί με προσωπικό υπολογιστή/ταμπλέτα/τηλέφωνο εκτός αν οριστεί διαφορετικά πατώντας στο πεδίο της συσκευής στη γραμμή του ονόματός του.

Στην περίπτωση που ένας υπολογιστής στηθεί σε αίθουσα με speakerphone και εξωτερική κάμερα για κάλυψη περισσότερων συμμετεχόντων, η πρόσκληση για την συμμετοχή τους θα είναι μία και θα πρέπει να σταλεί μόνο στον τεχνικό της αίθουσας.

2. H.323: Τερματικά συστήματα τηλεδιάσκεψης που υποστηρίζουν αμφίδρομη επικοινωνία φωνής, video και data.

Συνήθως καλύπτουν τις ανάγκες τηλεδιασκέψεων αιθουσών από όπου μπορούν να συμμετέχουν περισσότεροι του ενός. Για κάθε τέτοια συμμετοχή θα ορίζεται ένας συμμετέχοντας ως email, ο οποίος προτείνεται να είναι ο τεχνικός της αίθουσας.

Πατώντας το βελάκι στην αρχή της γραμμής (αριστερά) του κάθε συμμετέχοντα ο Συντονιστής μπορεί να μάθει περισσότερα στοιχεία της εγγραφής του χρήστη στην υπηρεσία. Για παράδειγμα αν είναι επιβεβαιωμένος ή όχι, που σημαίνει αν έχει κάνει είσοδο έστω και μια φορά με το συγκεκριμένο email στην υπηρεσία ολοκληρώνοντας την ενεργοποίηση του λογαριασμού του.

![](_page_10_Picture_137.jpeg)

Για τους μη επιβεβαιωμένους συμμετέχοντες, ο Συντονιστής έχει τη δυνατότητα να αλλάξει τον τύπο τους από Εξωτερικούς (Μη Ακαδημαϊκoύς) σε Εσωτερικούς (Ακαδημαϊκούς) και το ανάποδο πατώντας το σχετικό μπλε κουμπί, σε περίπτωση λανθασμένης επιλογής στην δημιουργία των συγκεκριμένων χρηστών. Σε περίπτωση αλλαγής οι συμμετέχοντες θα ενημερωθούν με σχετικό ηλεκτρονικό μήνυμα.

**Αποστολή μηνύματος πρόσκλησης:** Επιλέγοντας τον χρήστη που προστέθηκε (τικάροντας το πλαίσιο αριστερά από το όνομά του) και πατώντας το κουμπί «Αποστολή Email Συμμετοχής» αποστέλλεται στον συμμετέχοντα σχετικό μήνυμα για την τηλεδιάσκεψη (Από προεπιλογή, όλοι οι νέοι συμμετέχοντες είναι ήδη επιλεγμένοι).

![](_page_11_Picture_78.jpeg)

Όταν αυτό γίνει, θα υπάρχει ένα ✔ κάτω από τη στήλη με το εικονίδιο του μηνύματος. Σε περίπτωση που ο χρήστης επιβεβαιώσει τη συμμετοχή του μέσω του συνδέσμου που περικλείεται στο μήνυμα που θα λάβει, θα υπάρχει η σχετική σήμανση και στη διπλανή στήλη.

![](_page_11_Picture_79.jpeg)

*Ακόμα κι αν δεν έχει σταλεί πρόσκληση στους συμμετέχοντες σε μια τηλεδιάσκεψη, εκείνοι θα μπορούν να τη βλέπουν και να συνδεθούν σε αυτή (όταν φτάσει η ώρα έναρξής της) όσο βρίσκονται στη λίστα των συμμετεχόντων κι εφόσον συνδεθούν στον λογαριασμό τους. Σε κάθε περίπτωση, 15 λεπτά πριν την έναρξη των τηλεδιασκέψεων και 15 λεπτά πριν τον τερματισμό τους, στέλνεται ενημερωτικό μήνυμα σε όλους τους συμμετέχοντες.*

**Διαγραφή συμμετέχοντα:** Σε περίπτωση που ο Συντονιστής επιθυμεί να διαγράψει έναν συμμετέχοντα από τη σχετική λίστα, αρκεί να πατήσει το κόκκινο κουμπί στο τέλος της γραμμής που περιέχει το email του (**x**), και να επιβεβαιώσει την επιλογή του στο σχετικό ερώτημα που θα προκύψει πατώντας το πράσινο κουμπί «Αφαίρεση συμμετέχοντα».

*Η διαγραφή χρηστών από τη συγκεκριμένη λίστα δεν σχετίζεται με τη δυνατότητά τους να εισέρχονται στον λογαριασμό που διατηρούν στην υπηρεσία ή όχι, αλλά μόνο στο να βλέπουν και να μπορούν να συνδεθούν στη συγκεκριμένη τηλεδιάσκεψη.* 

![](_page_11_Picture_80.jpeg)

## **e:Presence** – Οδηγίες δημιουργίας τηλεδιασκέψεων από Συντονιστές – Έκδοση 4.0

![](_page_12_Picture_69.jpeg)

Μπορούν να αφαιρεθούν όλοι οι συμμετέχοντες με το κόκκινο κουμπί «Αφαίρεση όλων των Χρηστών» που βρίσκεται στην δεξιά πλευρά, στην κορυφή του πίνακα συμμετεχόντων κι αφου επιβεβαιωθεί η επιλογή με το πάτημα του κοκκινου κουμπιού «Αφαίρεση όλων» στο παράθυρο που εμφανίζεται.

![](_page_12_Picture_70.jpeg)

**Ορισμός συμμετέχοντα ως host:** Αν έχει επιλεγεί η δυνατότητα της αυξημένης διαχείρισης μέσω του κλειδιού host key, πάνω από τον πίνακα με τους συμμετέχοντες o συντονιστής μπορεί να επιλέξει ποιος θα είναι ο host για την συγκεκριμένη τηλεδιάσκεψη, επιλέγοντας από την τρέχουσα λίστα των συμμετεχόντων το email του.

Δεν μπορεί να οριστεί ως host συμμετέχοντας με ένδειξη συσκευής «Η323».

![](_page_13_Picture_24.jpeg)

Με το πράσινο κουμπί «Αποθήκευση και έξοδος» αποθηκεύονται οι αλλαγές και εμφανίζεται η καρτέλα «Τηλεδιασκέψεις».